**HV.SELECT Cloud Hosted Telephone System**

# Portal Access And user Guide

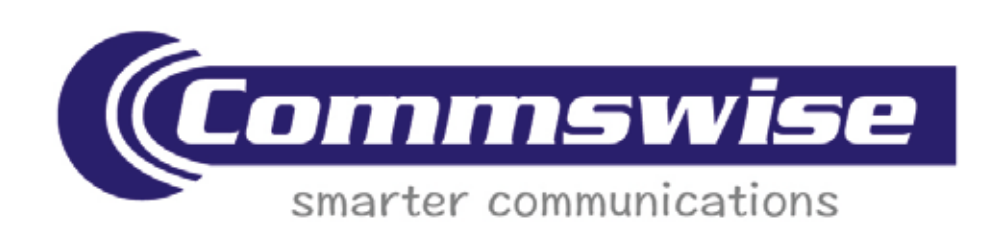

### Logging into the port

You are able to log into the portal from the following URL: https://portal.commswise.co.uk/businessportal/login.jsp

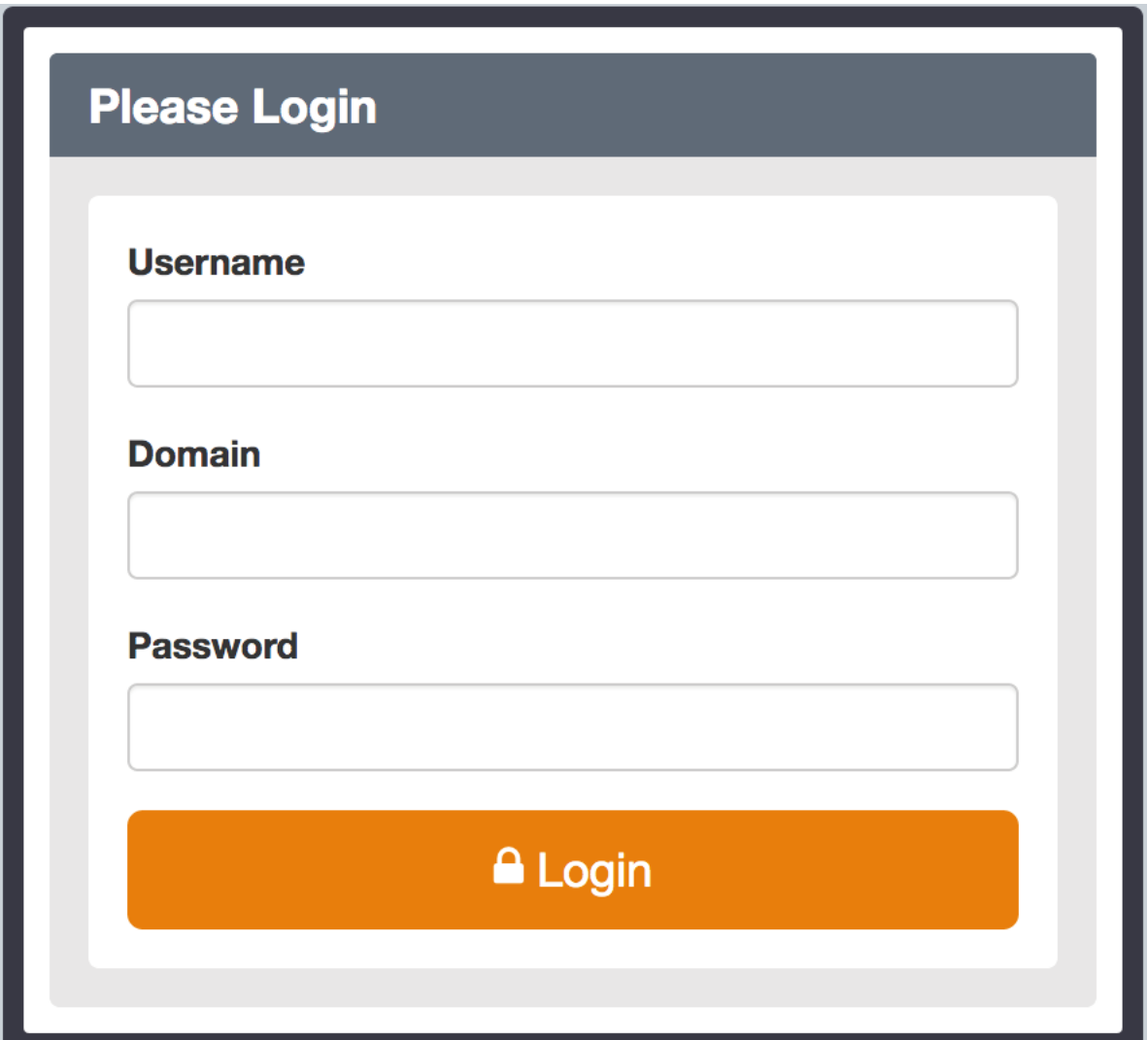

You should have been sent your loriginal details which will contain the following:

Username

Domain

Password

When you log in for the first time, you will be greeted with your Dashboard screen (see more under Dashboard Description):

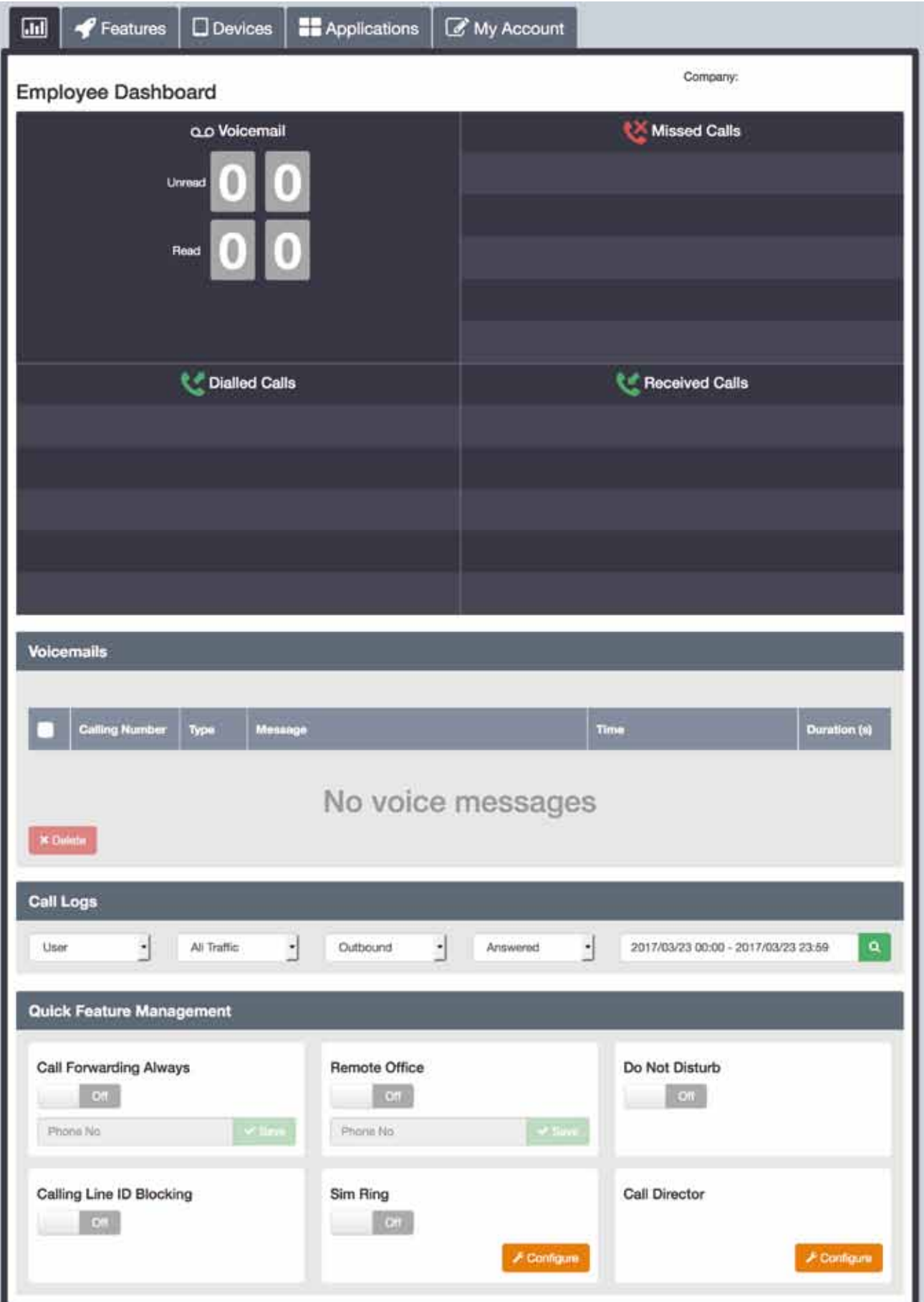

### Portal Quick Reference Guide

The following screenshots are used to provide a quick overview of the high-level functionality of the portal.

#### Tabs

The Business Portal uses tabs to navigate to the different sections of the portal and by default the landing page is the dashboard.

## Service Display

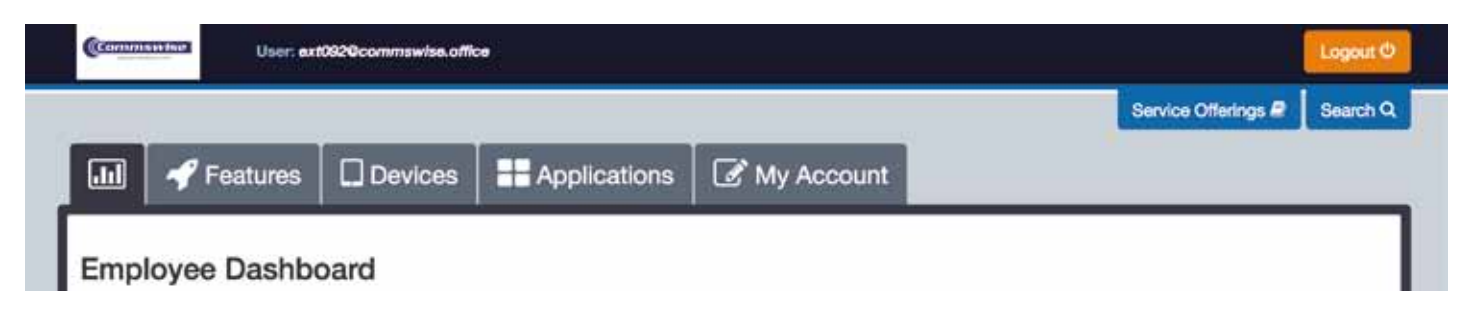

By clicking on the Service Offerings link, a User is able to view what feature pack they have been

allocated, along with the features contained within the pack and any associated add-ons. A feature package

represents a specific collection of features and services:

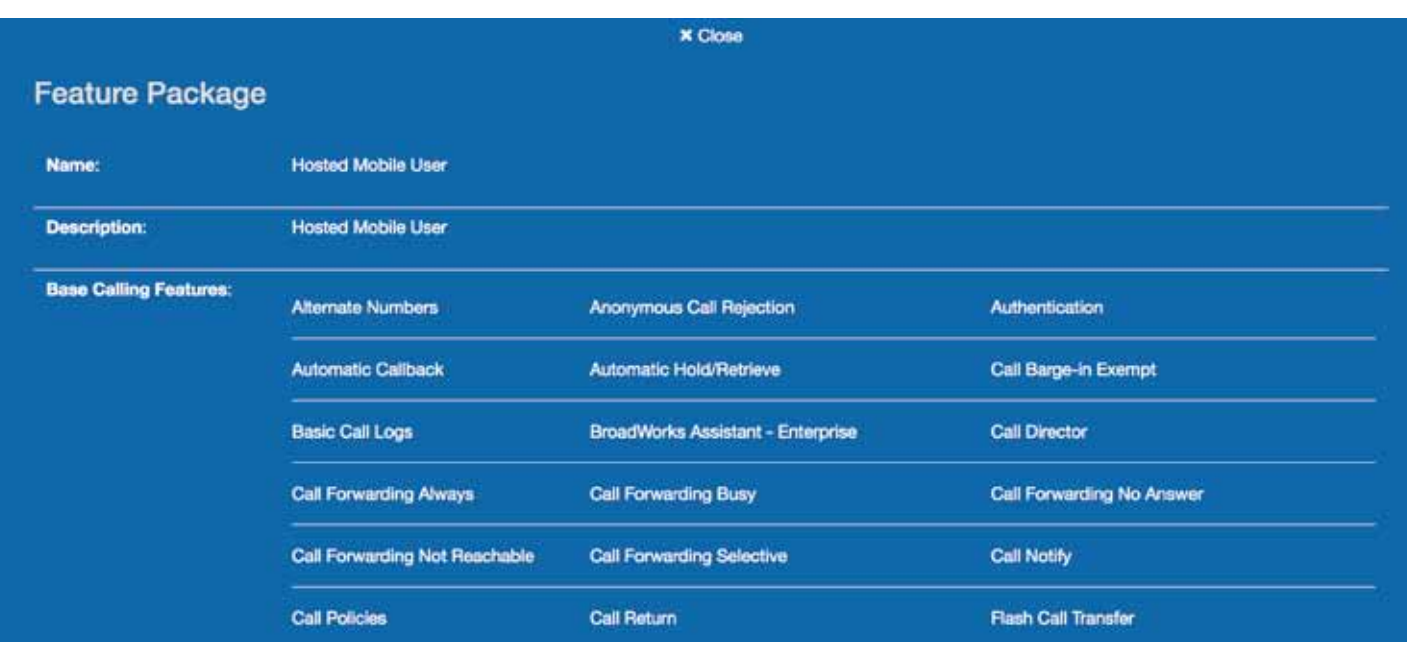

#### Live Search Function

You can use the Search function at the top of the page to search for other users within the same company. It offers a dynamic search facility across the following fields:

Service Offerings & Search Q

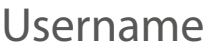

Firstname

Surname

Phone Number

You simply need to type in the criteria (full or partial) and it will list all matches:

End-Users can then use this information to see the contact details of their colleagues.

### Dashboard Display

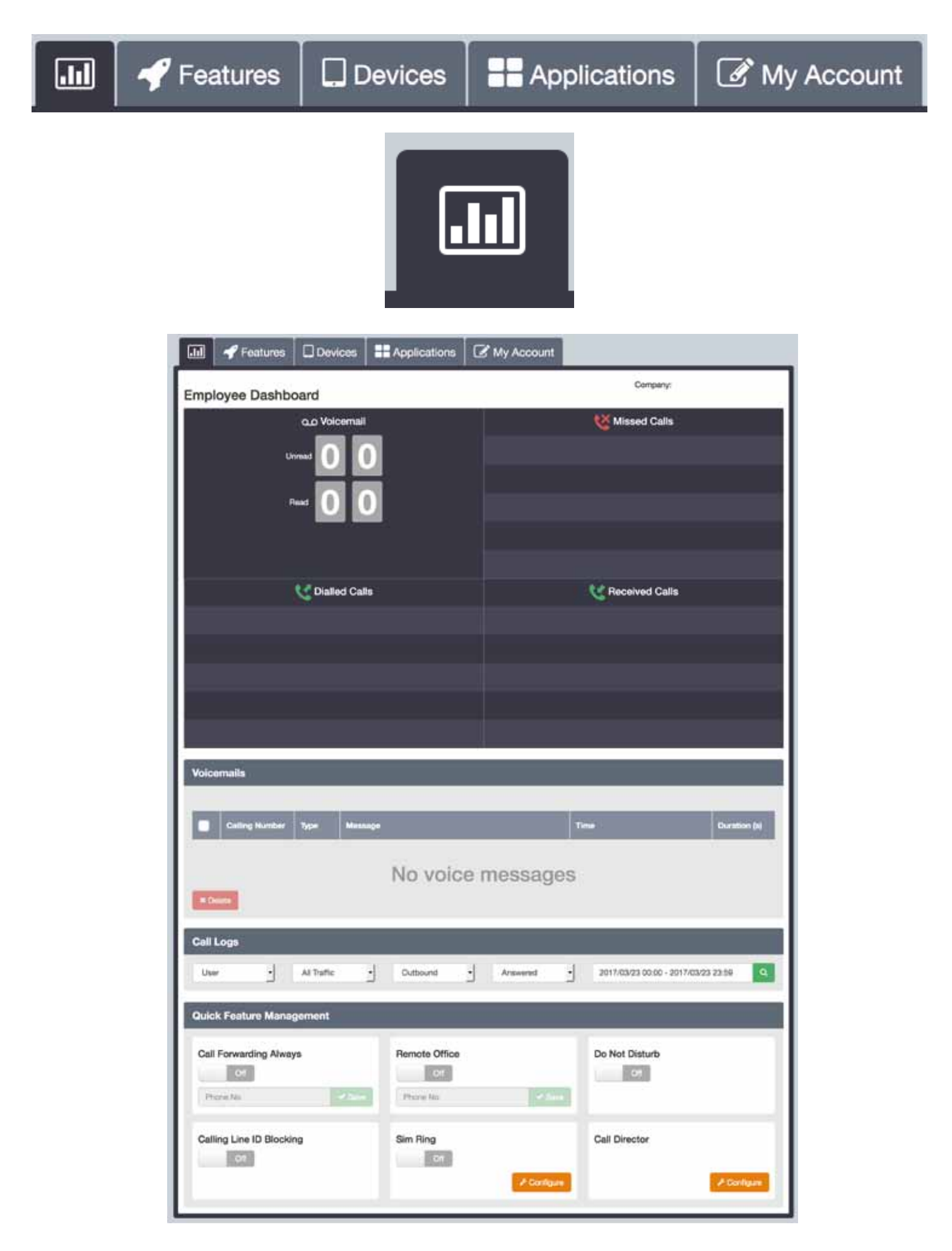

#### Features Display

#### manage your Features such as Call Forwarding, Voicemail ect

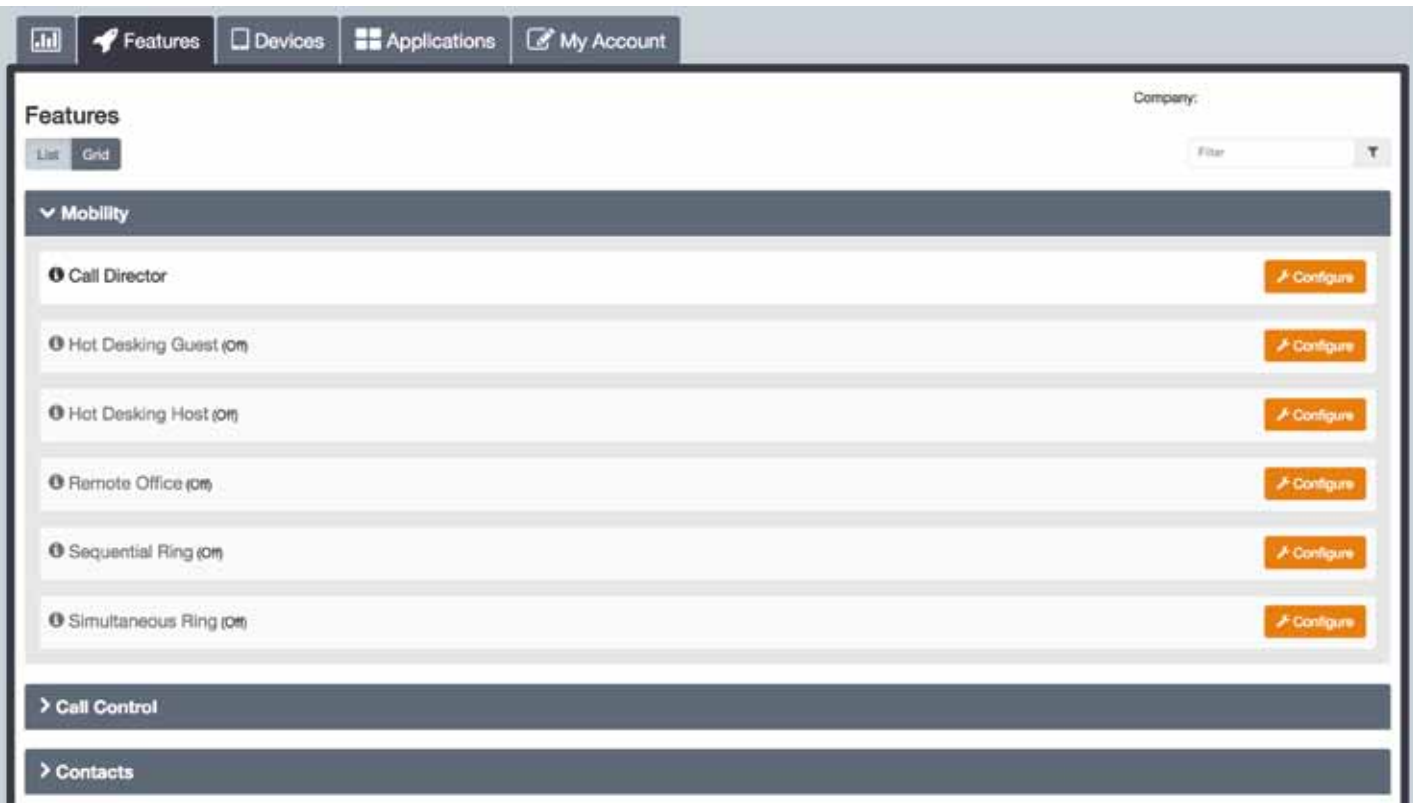

#### Devices Display

#### Displays your Primary Device along with any other associated devices

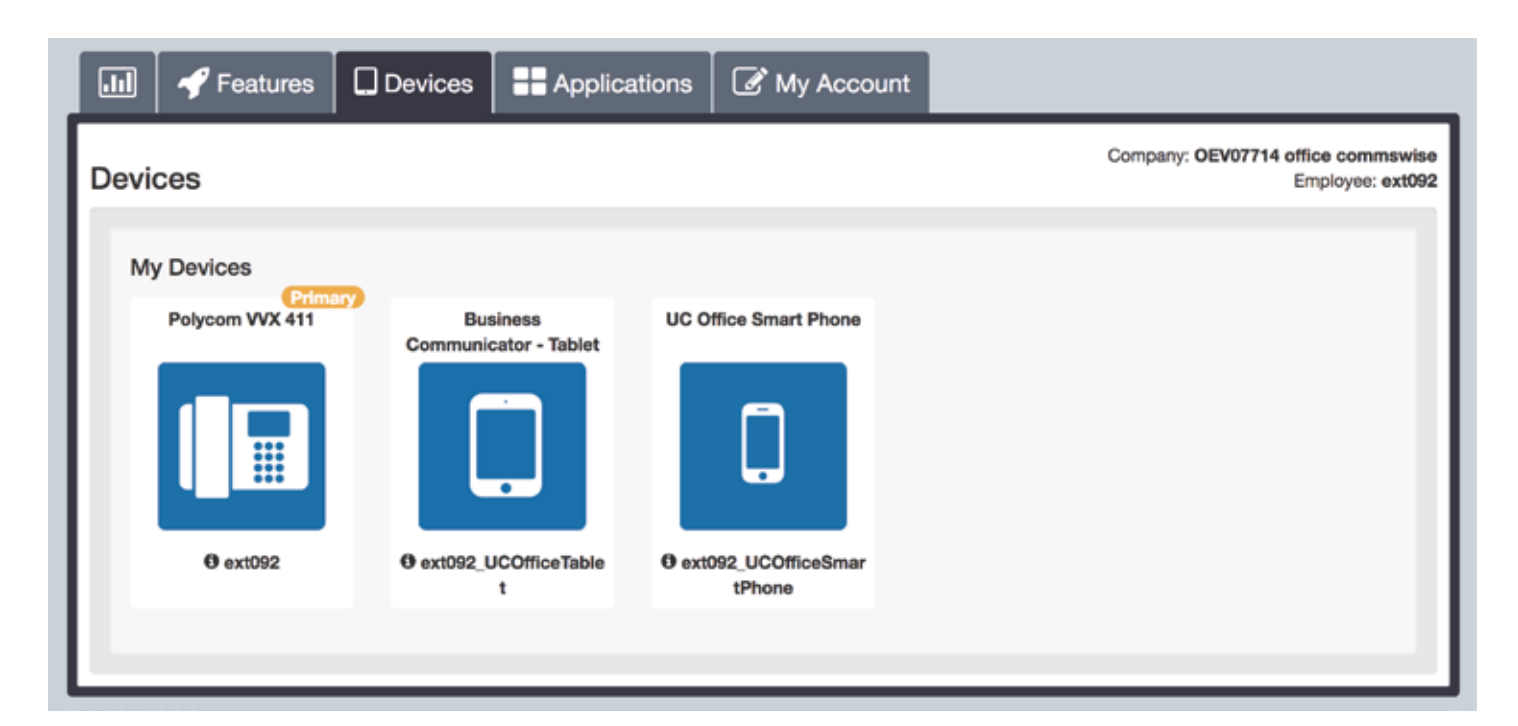

### Applications Display

View the applications availible to you and quick links to download software

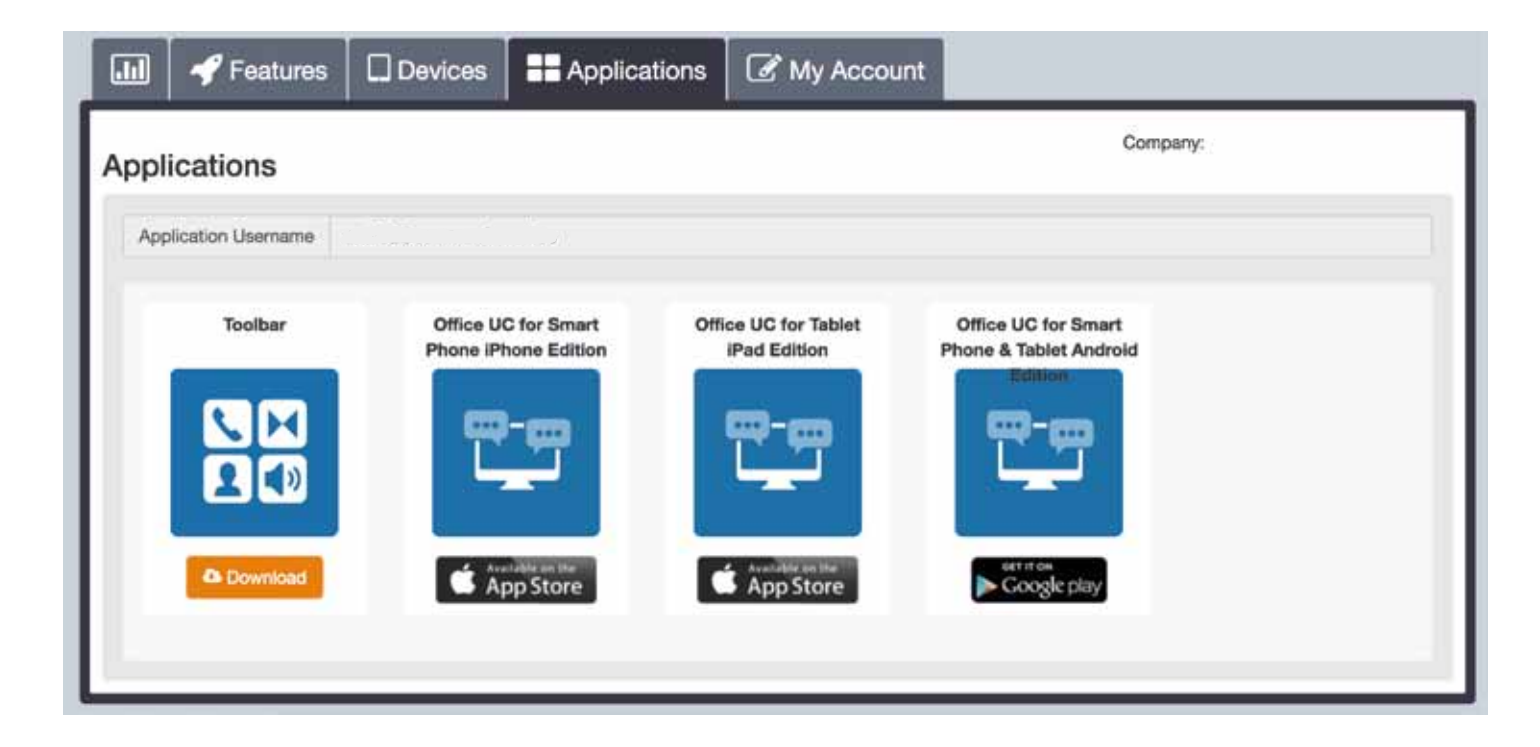

## My Account Display

Find employee details and user account details

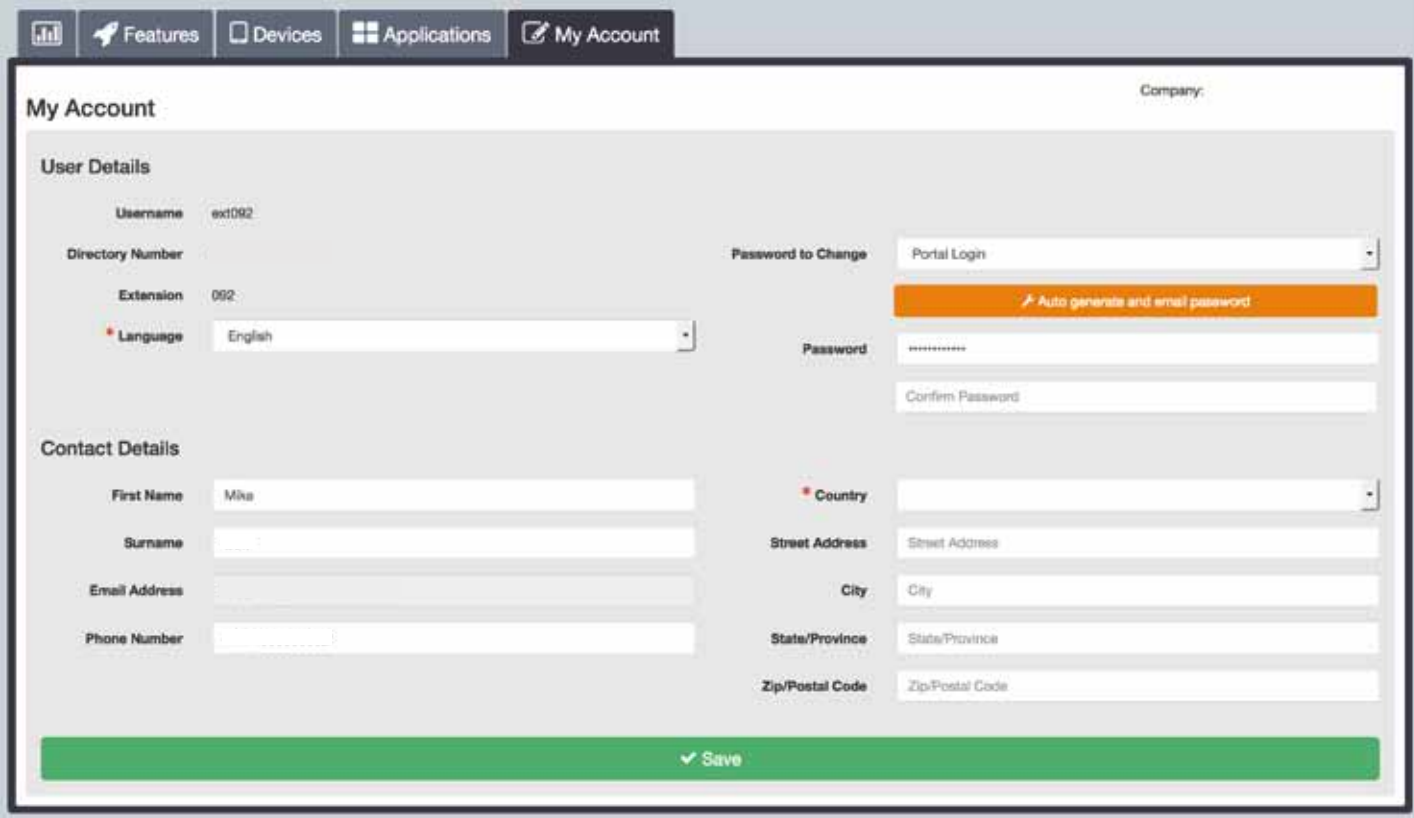

### Dashboard Description

By default, the Dashboard is displayed when you log in to the Business Portal. There is a visual quick stats section that will display the following:

Voicemail Notifications – Unread and Read

Missed Calls – Number, Date and Time

Dialled Calls – Number, Date and Time

Received Calls – Number, Date and Time

Call Logs

Quick Feature Management

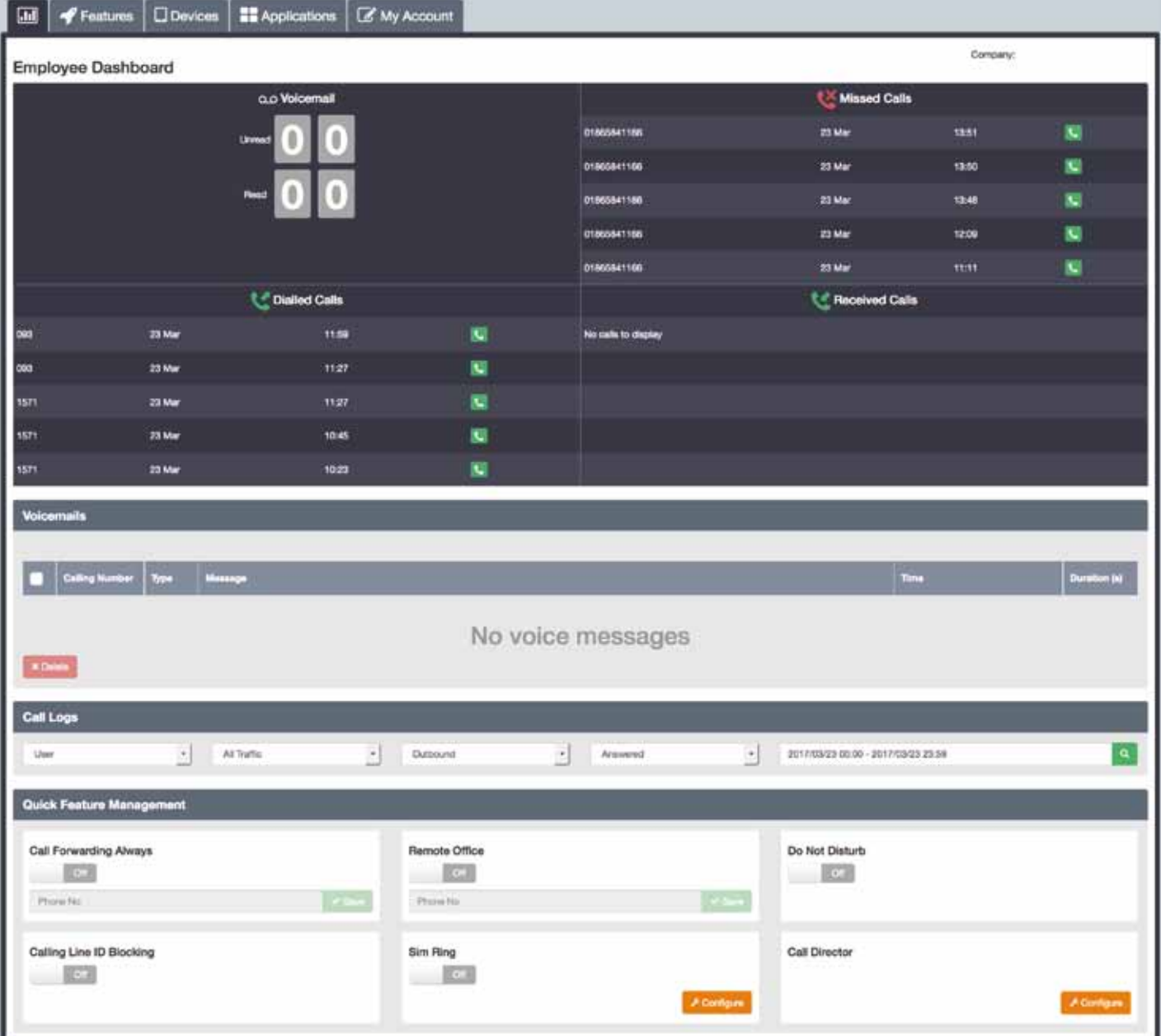

CLI Display - This feature delivers your calling line identity for outgoing calls. If you turn this feature off then it will not display your identity to the receiving party.

Sim Ring - The Simultaneous Ring feature allows you to have multiple phone destinations ring simultaneously when incoming calls are received on your phone number. The maximum number of phone destinations that can be set is 10. The first destination to be answered is connected.

Call Director - The Call Director user feature allows you to define one or more phone number locations e.g. a Mobile Phone that can be used as extensions to your account. These numbers are all alerted for inbound calls, similar to the Simultaneous Ring/Remote Office feature. Call Director supersedes the Simultaneous Ring feature and both features should not be on/active at the same time. You can dial a Call Director Portal from these locations and follow the interactive menus to place a call through the Call Director Portal. Outbound calls from your Call Director locations through the Call Director Portal are processed as

### Click-to-Dial

The Employee Dashboard contains a Click-to-Dial feature which allows you to call any of the numbers shown in 'Missed Calls', Dialled Calls' and 'Received Calls'.

To intiate a call you should click the telephone icon next to the telephone number to perform this action. Your device(s) will ring, upon which you must answer this call. Once you do this, it will connect the call to the called party. To hang up, you can click the telephone icon next to the number dialled.

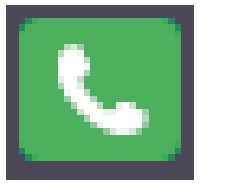

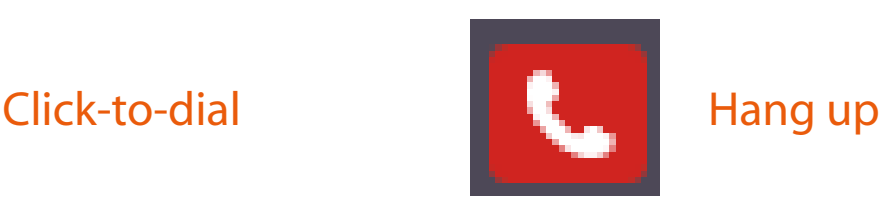

## Call Logs

Call Logs provide a set of call analysis features that allows you to view and analyse call information. This interface allows you to visualize trends and patterns, zoom in on detailed data or view key headline information at a glance:

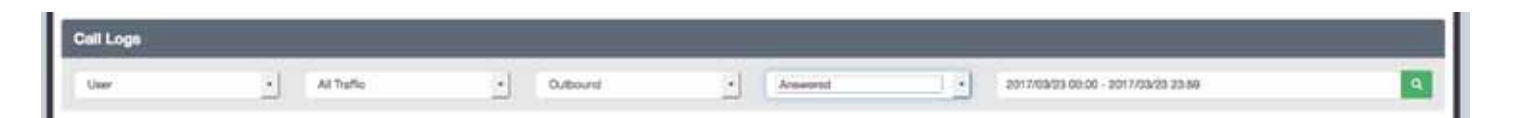

User: Business Number (by full or partial telephone number), Calling Number (by full or partial telephone number).

Traffic: All Traffic, International, Premium Rate,

Non-Geographic, Mobile, National, Off-Net, On-Net.

Direction: Outbound, Inbound, Any.

Status: Answered, Unanswered, Any.

### Quick Feature Management

Quick Feature Management allows you quick access to the most commonly used features:

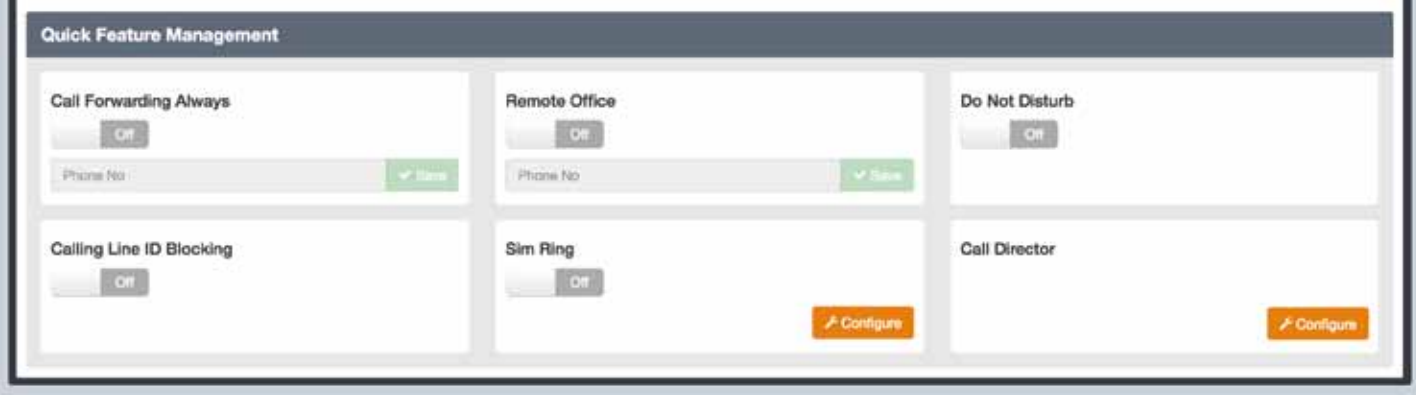

Call Forward Always - Call Forwarding Always (CFA) feature provides the capability to automatically redirect all incoming calls to another phone destination.

Remote Office - To use the feature, you simply enter the phone number of your current location and activate the feature. From that point on, your usual location is temporarily overridden by the newly configured location. When the feature is active, all incoming calls are redirected to your Remote Office location and are subjected to your inbound services. You can originate calls from your Remote Office location through click-to-dial capabilities provided by the Portal and other applications. This ensures that calls are processed as normal originating calls, are subject to your outbound services and will present your normal outbound Calling Line ID.

Do Not Disturb - The Do Not Disturb feature allows you to set your status as unavailable. When you activate this service, all calls to your line are intercepted and processed as if you are busy and cannot receive calls.

### Devices Tab

Select this Tab to view the Devices (IP Phones, Smart Phones, Desktop clients etc.) associated with your account. These devices share the same line, so that incoming calls ring on all of the devices simultaneously and outbound calls can be made from any one of the associated devices.

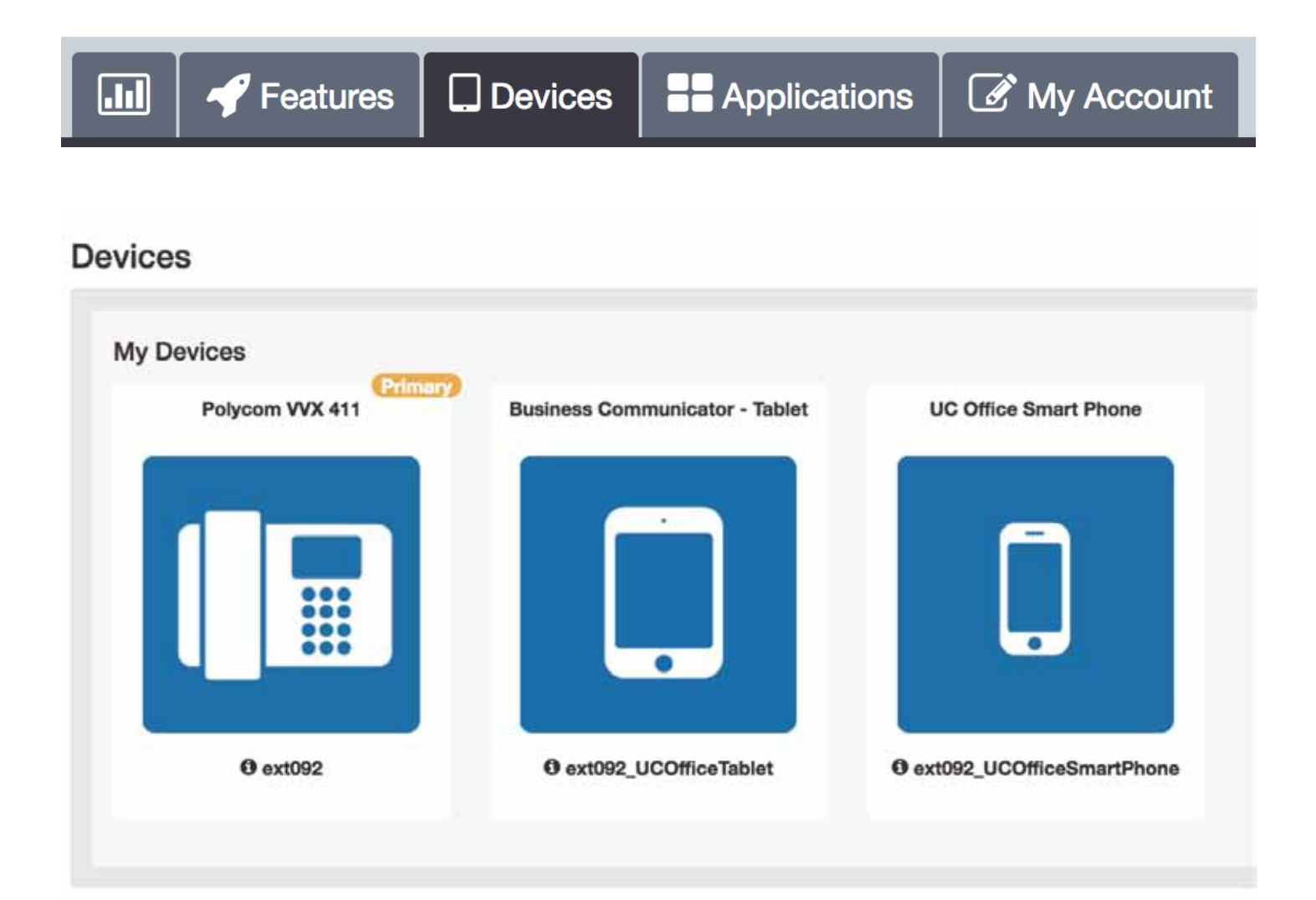

### Features Tab

You can select the Features Tab to manage any of the features included in your service. Features are categorised in the following categories:

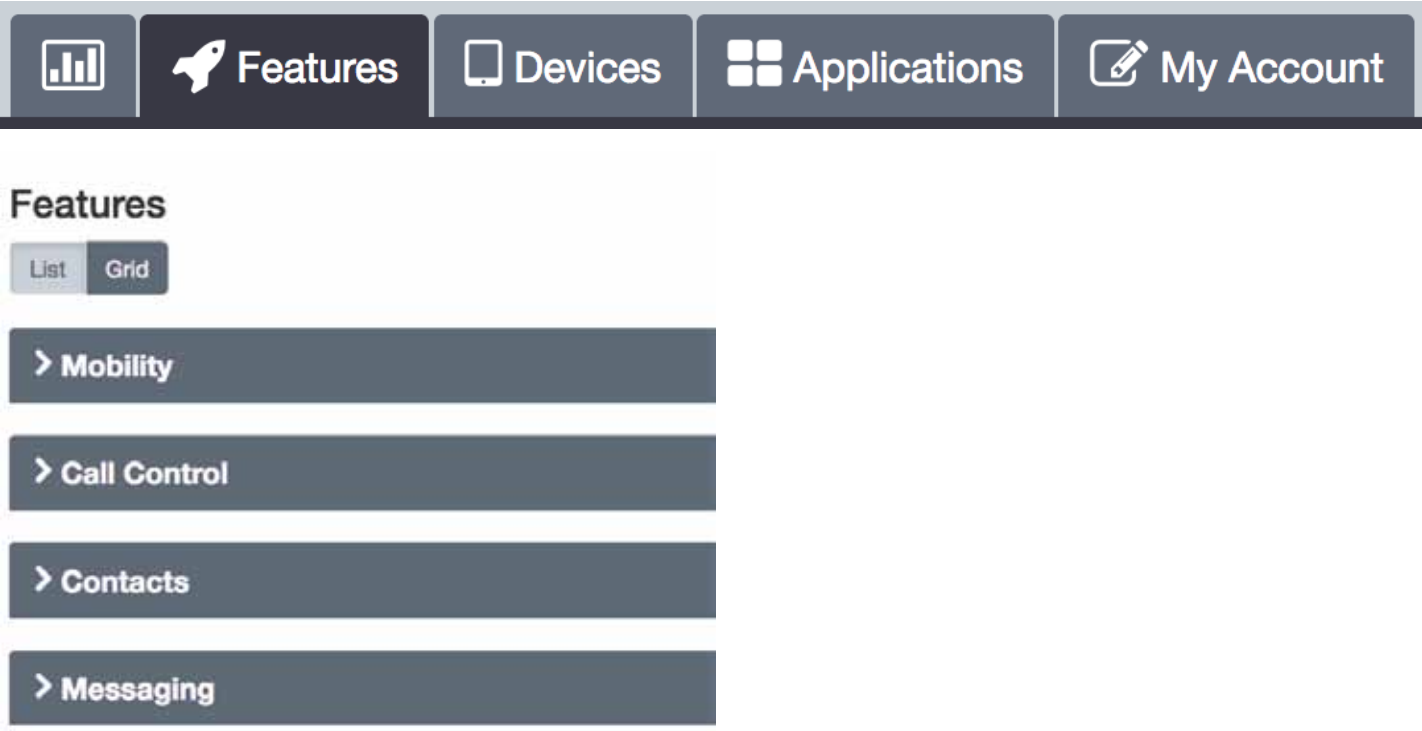

Mobility – Subject to Feature Package, this category will allow you to configure the features that allow you call mobility e.g. Call Director, Remote Office etc.

Call Control - Subject to Feature Package, this category will allow you to configure the features that allow call control e.g. Call Forwarding, Call waiting etc.

Contacts - Subject to Feature Package, this category will allow you to configure the contacts and directories related features e.g. Personal Contacts, Phone Services or Speed Dials.

Messaging - Subject to Feature Package, this c ategory will allow you to configure the EmployeeVoicemail, Fax Messaging features etc.

## Applications Tab

The Applications area allows you to view and download any applications that are part of your service. These can include PC, Mac, Smart Phone and Tablet applications.

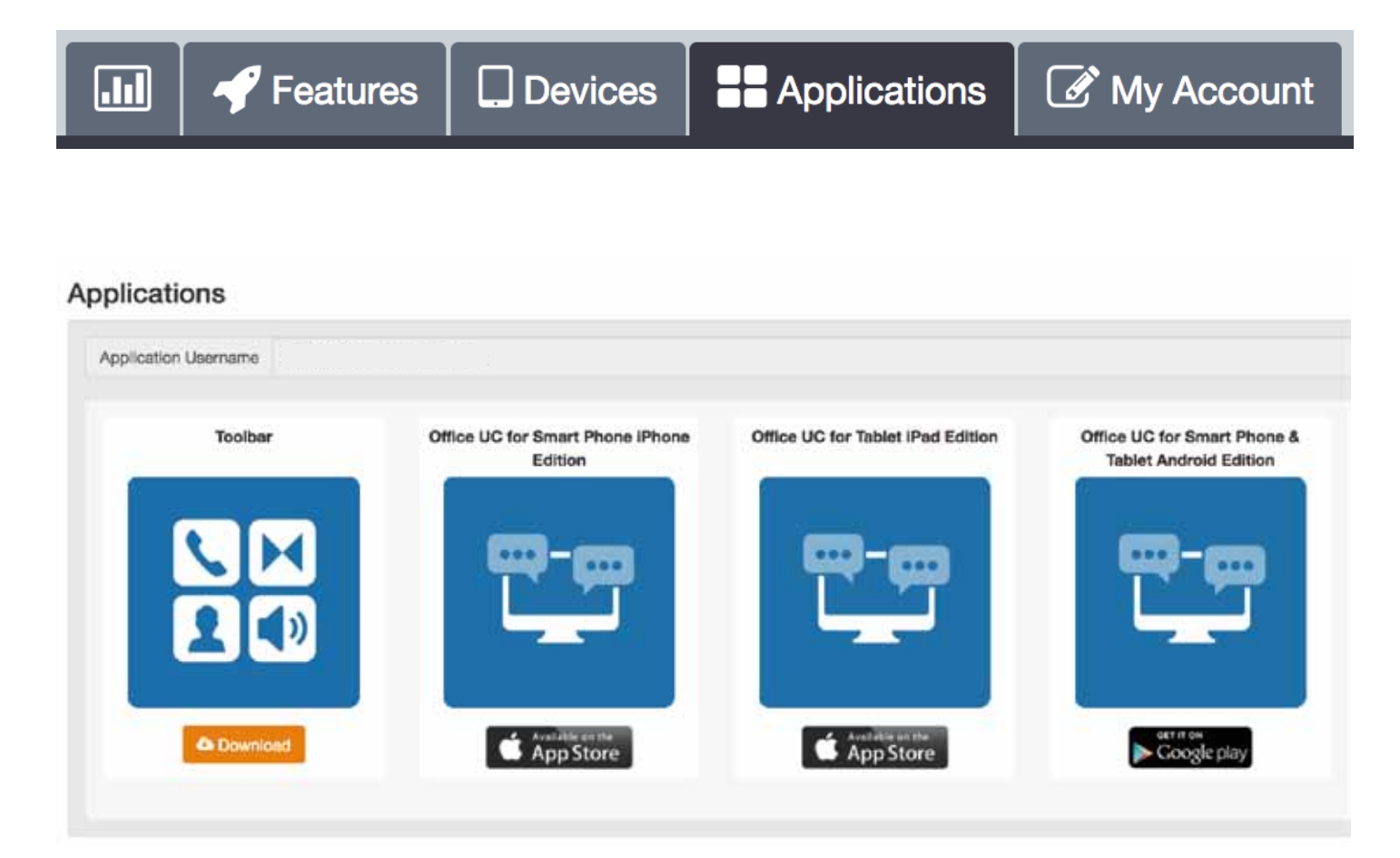

Application List – Any applications that are included in your service are listed.

Application Download Links – The links allow you to download the Apps by either downloading directly to your PC/Mac or via the Apple App Store or Google Play.

This page also displays the Application Username that will need to be entered, along with the password, into any application being used.

## My Account Tab

The accounts tab is broken down into two sections as per the items below.

Features  $\Box$  Devices **BB** Applications My Account  $\overline{\mathbf{h}}$ 

#### User Details

Username - Employee's log in name used to access the Business Portal.

Directory Number – Your main public telephone number.

Extension – Your internal extension number.

Password Reset – Change your Portal, Application or Voicemail password/PIN.

#### Contact Details

First Name - Your given name Surname - Your surname Email Address Phone Number Address information

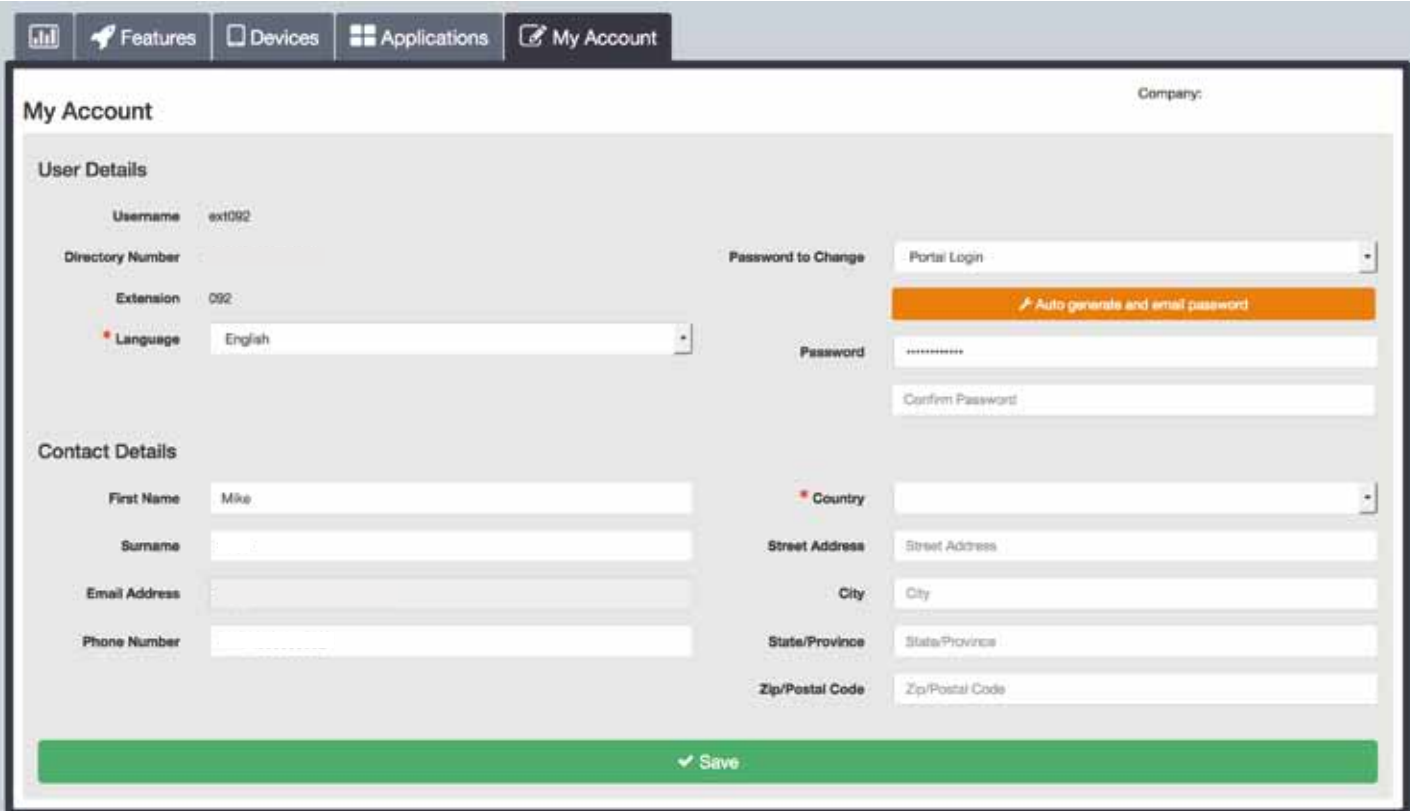

## Resetting Passwords

You can reset your passwords for Voicemail (Numbers Only), Applications and Portal Login by selecting the drop down list "Password to Change" option.